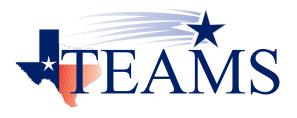

# Substitute Management Center Manual

How to search for and accept assignments

# To access Substitute Management Center, enter the following URL:

https://oea.pisd.edu/employee/substitute/selfserve.do

# Log In – for first time users

|                                                                               | TEAMS |
|-------------------------------------------------------------------------------|-------|
| Substitute Logon                                                              |       |
| 😢 Plano Independent School District                                           |       |
| Welcome to the Plano Independent School District Substitute Management Center |       |
|                                                                               |       |
|                                                                               |       |
| Please log in using the last 4 digits of your social security number and PIN. |       |
| Login                                                                         |       |
| Last 4 of SSN: *                                                              |       |
| PIN: *                                                                        |       |
| Sign On To <u>R</u> etrieve PIN, Click Here                                   |       |

• Select 'To Retrieve PIN'

| Welcome                                                      |  |
|--------------------------------------------------------------|--|
| Login Help                                                   |  |
| Login Help Last 4 Digits of  SSN: Date Of Birth:  Last Name: |  |
| Date Of Birth: * E<br>Last Name: *                           |  |
| <u>Ok</u> <u>C</u> ancel                                     |  |
|                                                              |  |

- Enter last 4 of SSN
- Date of Birth
- Last Name
- Click "Ok"

|                                  | EmployeeSubstituteSelfserveRetrievePin 200m:<br>150% |  |
|----------------------------------|------------------------------------------------------|--|
| Welcome                          |                                                      |  |
| For future reference your PIN is |                                                      |  |
| Click Here to Return to Login    |                                                      |  |
| Record your Pin Number           |                                                      |  |

• Click to return to login

| Substitute Logon                                                              | FEAMS |
|-------------------------------------------------------------------------------|-------|
| Plano Independent School District                                             |       |
| Welcome to the Plano Independent School District Substitute Management Center |       |
| Please log in to renew your substitute status for the 2011-2012 school year.  |       |
| Please log in using the last 4 digits of your social security number and PIN. |       |
| Login                                                                         |       |
| Last 4 of SSN: *                                                              |       |
| PIN: *                                                                        |       |
| Sign On To <u>B</u> etrieve PIN, Click Here                                   |       |

- Enter last 4 of SSN
- Pin number

| y Information        | Pre-Arranged Jobs                                                   |       |          |      |                      |
|----------------------|---------------------------------------------------------------------|-------|----------|------|----------------------|
| re-Arranged Jobs     | Pre-Arranged Jobs                                                   |       |          |      |                      |
| earch for Jobs       | Sort   Clear Sorted by: (default)<br>Job Start Job End Day Location | Times | Employee | Role | Date Last            |
| ccepted Jobs         | Date Date Count                                                     |       |          |      | Contacted            |
| ob History           |                                                                     |       | •        |      |                      |
| hange PIN            |                                                                     |       |          |      | record count: 0 of 0 |
| vailability          | <u>A</u> ccept <u>R</u> eject                                       |       |          |      |                      |
| referred Locations   |                                                                     |       |          |      |                      |
| ocation Restrictions |                                                                     |       |          |      |                      |
| ubject Areas         |                                                                     |       |          |      |                      |
| ubstitute Roles      |                                                                     |       |          |      |                      |
| ocuments             |                                                                     |       |          |      |                      |
|                      |                                                                     |       |          |      |                      |

- If you have pre-arranged jobs, you must accept the job (s) listed
- Highlight row, click 'Accept'

You will receive an email notification for the pre-arranged job. The link in the email notification will take you to the above page.

#### EXAMPLE EMAIL:

-----Original Message-----From: hr <<u>hr@district.net</u>> To: Sent: Tue, Aug 23, 2011 1:28 pm Subject: Pre-Arranged Substitute Opportunity

Please follow the link below to view and accept this Substitute Job opportunity with Plano ISD. click here.

| Search f               | for Jobs               | _             |          |                    |                    |                          |                                                        |                            |                                                      |           |              |
|------------------------|------------------------|---------------|----------|--------------------|--------------------|--------------------------|--------------------------------------------------------|----------------------------|------------------------------------------------------|-----------|--------------|
|                        |                        |               | Click or | n location to      | o be directe       | d to Google              | Maps                                                   |                            |                                                      |           |              |
|                        |                        |               |          | \ r                |                    | over the (1')            | to view specia                                         | linctructi                 | anc                                                  |           |              |
|                        |                        |               |          |                    |                    | over the T               | to view specia                                         |                            | 5115                                                 |           |              |
| / Information          | Substitute Search Jol  | bs            |          |                    |                    |                          |                                                        |                            |                                                      |           |              |
| re-Arranged Jobs       | Jobs                   |               |          |                    |                    |                          |                                                        |                            |                                                      |           |              |
|                        |                        | by: (default) |          |                    |                    |                          |                                                        |                            |                                                      |           |              |
| earch for Jobs         | Job Start Date         | Job End Date  | Day Cou  |                    | Location           | Times                    | Employee                                               | Role                       |                                                      | Job Title |              |
| ccepted Jobs           |                        | •             | •        |                    |                    |                          |                                                        | -                          | •                                                    |           |              |
| A manage               | 05-31-2013             | 05-31-2013    | 1        | Carpenter M.S.     | Carpenter Middle   | 8:00 AM - 4:30 PM        | Melody L Corgan                                        | Assistant Special Ed       | 0                                                    |           |              |
| ob History             | 05-31-2013             | 05-31-2013    | 1        | Carpenter M.S.     | Carpenter Middle   | 7:30 AM - 4:00 PM        | Tristian D Griffin                                     | Assistant Special Ed Struc | tured 🚺                                              |           |              |
| Change PIN             | 05-30-2013             | 05-30-2013    | 1        | Clark H.S.         | Clark High         | 8:30 AM - 5:00 PM        | Amber Grace Carter                                     | Secondary Teacher          | 0 0                                                  |           |              |
| vailability            | 06-03-2013             | 06-03-2013    | 1        | Daffron Elementary | Daffer Elementary  | 7:15 AM - 3:45 PM        | Maya Bagchi                                            | Assistant Special Ed       |                                                      |           |              |
| ,                      | 05-31-2013             | 05-31-2013    | 1        | Daffron Elementary | Daffron Elementary | 7:15 AM - 3:45 PM        | Maya Bagchi                                            | Assistant Special Ed       |                                                      |           |              |
| referred Locations     | 05-30-2013             | 05-30-2013    | 1        | Daffron Elementary | Daffron Elementary | 7:15 AM - 3:45 PM        | Maya Bagchi                                            | Assistant Special Ed       |                                                      |           |              |
| ocation Restrictions   | 05-30-2013             | 05-30-2013    | 1        | Renner M.S.        | Renner Middle      | 8:00 AM - 4:30 PM        | Hal A Fleming                                          | Assistant Special Ed       |                                                      |           |              |
|                        | 05-30-2013             | 05-30-2013    | 1        | Thomas Elementary  | Thomas Elementary  | 7:15 AM - 3:45 PM        | Christin D Coston                                      | Assistant Special Ed       | _ <b>∠</b> ≬                                         |           |              |
| ubject Areas           | 05-31-2013             | 05-31-2013    | 1        | Williams H.S.      | Williams High      | 8:30 AM - 5:00 PM        | Sarah Amanda Fooks Carter                              | Special Education Teacher  | - 💊 🐧                                                |           |              |
| ubstitute Roles        |                        |               |          |                    |                    |                          |                                                        |                            |                                                      |           |              |
| locuments              |                        |               |          |                    |                    | -                        |                                                        |                            |                                                      |           |              |
|                        | _                      | Diana         |          | + h - (C) -        |                    |                          |                                                        |                            |                                                      |           |              |
| .og Off                |                        | Place         | cursor   | on the 'C' a       | ind Click          |                          |                                                        |                            |                                                      |           | ord count: 9 |
| mployee Service Center | Accept <u>R</u> efresh |               |          |                    |                    | Substitute S             | earch Jobs                                             |                            |                                                      |           |              |
|                        |                        | to see        | COURSE   | (ie. Math)         |                    | Jobs                     |                                                        |                            |                                                      |           |              |
|                        | II                     | 10 500        | course   |                    |                    | Course Date              |                                                        |                            |                                                      | +   ×     |              |
|                        |                        |               |          |                    |                    | Course Data              |                                                        |                            |                                                      |           |              |
|                        |                        |               |          |                    |                    | Sort   Clear             | Sorted by: (default)                                   |                            |                                                      |           |              |
|                        |                        |               |          |                    |                    | Location                 | Section                                                | Period Course Title        | Description                                          |           |              |
|                        |                        |               |          |                    |                    |                          |                                                        |                            |                                                      |           |              |
|                        |                        |               |          |                    |                    | Clark High<br>Clark High | Course-Section: GEOM E-Ca                              |                            | Geometry (1 unit) (GEOM)<br>Geometry (1 unit) (GEOM) | <b>*</b>  |              |
| • To                   | : far and              |               |          | aanah fan la       | ha"                | Clark High               | Course-Section: GEOM E-Ca<br>Course-Section: GEOM E-Ca |                            | Geometry (1 unit) (GEOM)<br>Geometry (1 unit) (GEOM) |           |              |
| • 10 VI                | iew for ope            | en jods, se   | elect S  | earch for Jo       | DDS                | Clark High               | Course-Section: GEOM E-Ca                              |                            | Geometry (1 unit) (GEOM)                             |           |              |
|                        |                        | • ·           |          |                    |                    | Clark High               | Course-Section: GEOM E-Ca                              |                            | Geometry (1 unit) (GEOM)                             |           |              |
|                        | ct the job a           | und altal (   | A+       | "                  |                    | Clark High               | Course-Section: GEOM E-Ca                              |                            | Geometry (1 unit) (GEOM)                             |           |              |
|                        | ct the ion a           | na click "    | ACCENT   |                    |                    | Clark High               | Course-Section: GEOM E-Ca                              | rter61 01 GEOM M           | Geometry Modified                                    |           |              |
|                        |                        |               |          |                    |                    |                          |                                                        |                            |                                                      |           |              |
| • Selet                |                        |               | лессре   |                    |                    | Clark High<br>Clark High | Course-Section: GEOM E-Ca<br>Course-Section: GEOM E-Ca | rter61 01 GEOM M           | Geometry Modified<br>Geometry Modified               |           |              |

# NOTE:

**Accepted Jobs** 

It is suggested you Click on "Refresh" as often as possible, to update the Search for Jobs information

| My Information                                                       | Substitute Accepted Jobs                                                                                                    |
|----------------------------------------------------------------------|----------------------------------------------------------------------------------------------------|
| Pre-Arranged Jobs<br>Search for Jobs<br>Accepted Jobs<br>Job History | Accepted Jobs Sort   Clear Sorted by: (default) Sub Job D Job Start Date Job End Date Count Count Count W W W W W W W W W W W W W                                                              |
| Change PIN                                                           | record count: 0 of 0                                                                                                    |
| Availability<br>Preferred Locations<br>Location Restrictions         | Cancel Job Jobs will be visible for only a Plano ISD is not utilizing the TEAMS substitute calling system, therefore any changes made here will not be reflected in the actual calling system. |
| Subject Areas<br>Substitute Roles                                    | short time in this screen. They                                                                                                    |
| Documents                                                            | will be move permanently to                                                                                                    |
| Log Off<br>Employee Service Center                                   | the Job History screen for you<br>to access.                                                                                                    |

- To review accepted jobs, select 'Accepted Jobs'. You will be able to see jobs on this screen for a limited time before the jobs are moved to "Job History"
- Select the row and click 'Cancel Job' to cancel. Please contact the campus office manager to inform them that you have canceled a previously accepted job

# NOTE:

The system will not allow cancellations less than 24 hours before an assignment. You must contact the campus office manager to remove you from the assignment.

## Job History

| Pre-Arranged Jobs       | Substit             | ute Jobs History    |              |                   |                   |                    |                                    |                                    |
|-------------------------|---------------------|---------------------|--------------|-------------------|-------------------|--------------------|------------------------------------|------------------------------------|
| Search for Jobs         | Sort   Cl           | ear Sorted by:      | (default)    |                   |                   |                    |                                    |                                    |
| Accepted Jobs           | Substitut<br>Job Id | e<br>Job Start Date | Job End Date | Organization      | Location          | Times              | Employee                           | Role                               |
| Job History             |                     | •                   | •            | •                 | •                 |                    | <b>T</b>                           | •                                  |
| Change PIN              |                     | 04-16-2015          | 04-16-2015   | Clark H.S.        | Clark High        | 8:30 AM - 12:30 PM | Cheryl D Potts                     | Secondary Teacher                  |
| vailability             | 315278              | 04-16-2015          | 04-16-2015   | Plano Senior High | Plano Senior High | 1:00 PM - 5:00 PM  | Cheryl D Potts                     | Secondary Teacher                  |
| o Not Disturb           | 313571              | 04-15-2015          | 04-15-2015   | Clark H.S.        | Clark High        | 12:31 PM - 5:00 PM |                                    | Secondary Teacher                  |
| ocation Restrictions    | 317839              | 04-15-2015          | 04-15-2015   | Clark H.S.        | Clark High        | 8:30 AM - 12:30 PM | Evelyn Clarke Gibson               | Secondary Teacher                  |
| Subject Areas           | 316329              | 04-14-2015          | 04-14-2015   | Jasper H.S.       | Jasper High       | 8:30 AM - 5:00 PM  | Pornjai Paula<br>Taychameekiatchai | Special Education Teacher          |
| Substitute Roles        | 309215              | 04-13-2015          | 04-13-2015   | Jasper H.S.       | Jasper High       | 8:30 AM - 4:00 PM  | Dianis Elizabeth Craig             | Secondary Teacher                  |
| locuments               | 311503              | 04-10-2015          | 04-10-2015   | Vines H.S.        | Vines High        | 8:30 AM - 12:30 PM |                                    | CTE Work-Based Learning<br>Teacher |
| Log Off                 | 311504              | 04-10-2015          | 04-10-2015   | Plano Senior High | Plano Senior High | 1:00 PM - 5:00 PM  |                                    | CTE Work-Based Learning            |
| Employee Service Center |                     |                     |              | -                 |                   |                    |                                    | record count: 42                   |

- To view jobs worked, select 'Job History'
- On this screen you will only be able to see approximately 10 jobs at a time
- Click on "Next 60 days" to review past jobs and "Previous 60 days" to review future jobs
- Highlight row and click 'Cancel Job' to cancel future jobs Please contact the campus office manager to inform them that you have canceled a previously accepted job

#### NOTE:

To print the Job History page, place the cursor within the displayed jobs and right-click to save as an excel document.

# Change PIN

|                         | <b>VERANS</b>                                                                                                    |
|-------------------------|----------------------------------------------------------------------------------------------------|
|                         |                                                                                                    |
| My Information          | Change Pin                                                                                                    |
| Pre-Arranged Jobs       | Change Pin<br>Current PIN: 395298                                                                                                    |
| Search for Jobs         | New 6 digit PIN: *                                                                                                    |
| Accepted Jobs           | Save                                                                                                    |
| Job History             |                                                                                                    |
| Change PIN              | Plano ISD is not utilizing the TEAMS substitute calling system, therefore any changes made here will not be reflected in the actual calling system. |
| Availability            |                                                                                                    |
| Preferred Locations     |                                                                                                    |
| Location Restrictions   |                                                                                                    |
| Subject Areas           |                                                                                                    |
| Substitute Roles        |                                                                                                    |
| Documents               |                                                                                                    |
| Log Off                 |                                                                                                    |
| Employee Service Center |                                                                                                    |
|                         |                                                                                                    |

- To change your pin number, select 'Change PIN'
- Enter a 6 digit number and click 'Save'

#### NOTE:

The pin number must be 6-digits and unique to TEAMS. Alpha values will not be accepted.

Best Practice: Changing your pin number is not recommended.

#### Availability

|                         |                         |           |           | Emp       | loyee ID: 1825102 |               |             | Albert L      |
|-------------------------|-------------------------|-----------|-----------|-----------|-------------------|---------------|-------------|---------------|
| y Information           | Substitute Availability |           |           |           |                   |               |             |               |
| Pre-Arranged Jobs       | Calendar                |           |           |           | Fri, Sep 23, 2011 |               |             |               |
| Search for Jobs         |                         | Sunday    | Monday    | Tuesday   | Wednesday         | Thursday<br>1 | Friday<br>2 | Saturday<br>3 |
| Accepted Jobs           | September, 2011         |           |           |           |                   | -             |             |               |
| Job History             |                         |           |           |           |                   | Available     | Available   | Available     |
| Change PIN              | 35 1 2 3                |           |           |           |                   |               |             |               |
| Availability            | 36 4 5 6 7 8 9 10       |           |           |           |                   |               |             |               |
| Preferred Locations     | 37 11 12 13 14 15 16 17 | 4         | 5         | 6         | 7                 | 8             | 9           | 10            |
| Location Restrictions   | 38 18 19 20 21 22 23 24 | Available | Available | Available | Available         | Available     | Available   | Available     |
| Subject Areas           | 39 25 26 27 28 29 30    |           |           |           |                   |               |             |               |
| Substitute Roles        | Select date             |           |           |           |                   |               |             |               |
| Documents               |                         | 11        | 12        | 13        | 14                | 15            | 16          | 17            |
| Log Off                 |                         | Available | Available | Available | Available         | Available     | Available   | Available     |
| Employee Service Center |                         | Available | Available | Available | Available         | Available     | Available   | Available     |
|                         | -                       |           |           |           |                   |               |             |               |
|                         |                         | 18        | 19        | 20        | 21                | 22            | 23          | 24            |
|                         | -                       |           |           |           |                   |               |             |               |
|                         |                         | Available | Available | Available | Available         | Available     | Available   | Available     |
|                         |                         |           |           |           |                   |               |             |               |
|                         |                         |           |           |           |                   |               |             |               |
|                         |                         | 25        | 26        | 27        | 28                | 29            | 30          |               |
|                         |                         | Available | Available | Available | Available         | Available     | Available   |               |
|                         |                         |           |           |           |                   |               |             |               |
|                         |                         |           |           |           |                   |               |             |               |
|                         |                         |           |           |           |                   |               |             |               |

- Select the day you wish to mark unavailable
- Click 'Available'
  - Question displays: 'Are you available any portion of this day?' Yes or No
  - If Yes; 'Designate the time for which you are unavailable' (start and end) ٠

#### Subject Areas – Teaching Roles

| / Information                | Substitute Subject Areas               |                                |
|------------------------------|----------------------------------------|--------------------------------|
| re-Arranged Jobs             | Selected Subject Area                  |                                |
| earch for Jobs               | Sort   Clear Sorted by: (default)      |                                |
| ccepted Jobs                 | Subject Area                           | Certified                      |
| b History                    | ADMINISTRATOR                          |                                |
| hange PIN                    | AGRICULTURE                            | N                              |
| vailability                  | AMERICAN SIGN LANGUAGE<br>ANTHROPOLOGY | N                              |
| o Not Disturb                | ART<br>ASSISTANT PRINCIPAL             | N N                            |
| ocation Restrictions         | ASSOCIATE SCHOOL PSYCHOLOGIST          | N                              |
| ubject Areas                 |                                        | record count: 133 of 133       |
| ubstitute Roles              | Remove                                 |                                |
| ubstitute Roles<br>locuments | · · · · · · · · · · · · · · · · · · ·  | N = Null                       |
| og Off                       |                                        | If you can an "NI" in this     |
| mployee Service Center       |                                        | If you see an "N" in this      |
|                              | 1                                      | section, it does not apply to  |
| splays all Subjec            | t Areas for ioh assignments            | your certification information |

splays all Subject Areas for job assignments

- To remove a Subject Area listed, select the Subject Area and click the 'Remove' button ٠
- To view certification information, please go to ESC (same site as payroll information) under "My Employment ٠ Records" and select "My Certification"

#### NOTE:

The Subject Areas are specific to teaching jobs.

#### Best Practice: Removing subject areas is not recommended as it will limit your job selections

# Substitute Roles – Assistant and Clerical Roles

| ly Information          | Selected Substitute Roles                                                                 | •                      |
|-------------------------|-------------------------------------------------------------------------------------------|------------------------|
| Pre-Arranged Jobs       | Sort   Clear Sorted by: (default)                                                         |                        |
| Search for Jobs         | Role Names                                                                                |                        |
| Accepted Jobs           |                                                                                           |                        |
| Job History             | Student Worker<br>Substitute Admin Office/Clerical<br>Substitute Adult Temp               | 4                      |
| Change PIN              | Substitute Bilingual Assistant                                                            |                        |
| Availability            | Substitute Bus Driver<br>Substitute Campus Office/Clerical                                |                        |
| Do Not Disturb          | Substitute Classroom Assistant<br>Substitute Deaf Ed Teacher-Licensed                     |                        |
| Location Restrictions   | Substitute ESOL Assistant<br>Substitute ESOL Assistant                                    |                        |
| Subject Areas           | Substitute ISS Assistant                                                                  |                        |
| Substitute Roles        | Substitute Librarian - Licensed<br>Substitute Library Assistant                           |                        |
| ocuments                | Substitute Nurse - Licensed<br>Substitute OT/PT-Licensed                                  |                        |
| .og Off                 | Substitute PE Assistant                                                                   |                        |
| Employee Service Center | Substitute PPCD Assistant<br>Substitute SLP - Licensed<br>Substitute Special Ed Assistant |                        |
|                         | Substrate Special Ed Abstrate                                                             | record count: 19 of 19 |

- Displays all Substitute Roles for job assignments
- To remove a Substitute Role listed, select the Substitute Role and Click the 'Remove' button

#### NOTE:

The Substitute Roles are specific to clerical, classroom assistant and licensed professionals.

#### Best Practice: Removing substitute roles is not recommended as it will limit your job selections

| Documents |  |  |
|-----------|--|--|
|           |  |  |

| My Information          | Documents                      | - |
|-------------------------|--------------------------------|---|
| Pre-Arranged Jobs       | Substitute Forms               |   |
| Search for Jobs         |                                |   |
| Accepted Jobs           |                                |   |
| Job History             |                                |   |
| Change PIN              | Letter of Reasonable Assurance |   |
| Availability            |                                |   |
| Preferred Locations     |                                |   |
| Location Restrictions   |                                |   |
| Subject Areas           |                                |   |
| Substitute Roles        |                                |   |
| Documents               |                                |   |
| Log Off                 | Log Off                        |   |
| Employee Service Center |                                |   |
| <b>N</b>                |                                |   |
| '\                      |                                |   |
|                         | _                              |   |
| Employee                | Service Center link            |   |
| 1                       | -                              |   |

- The documents page displays the current substitute renewal documents
- You may access the Employee Service Center to view pay information
- Log Off when finished

Have a great year!

Substitute Office substitute@pisd.edu